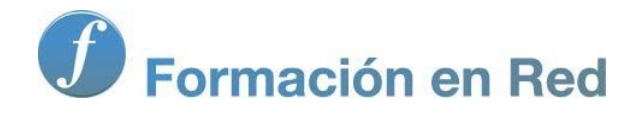

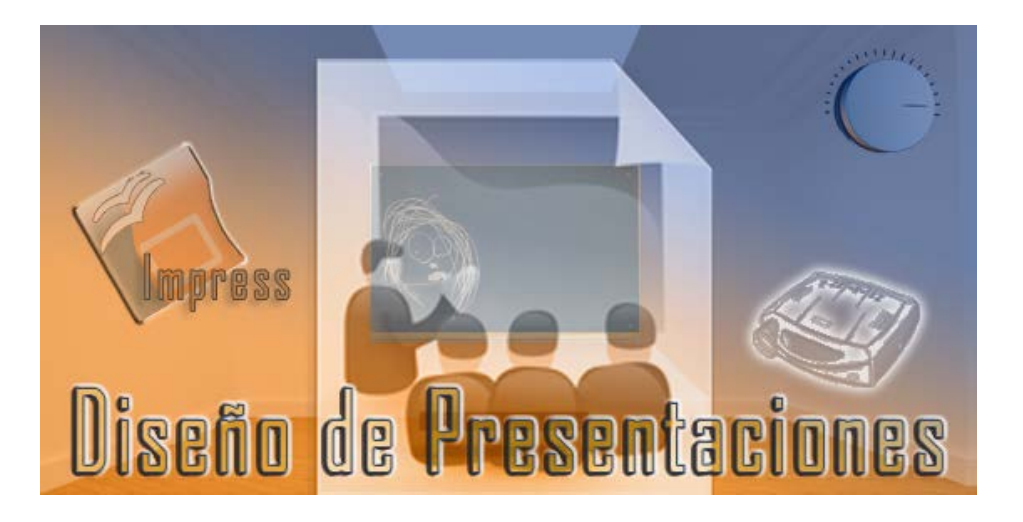

Ministerio de Educación

# Diseño de Presentaciones en la Enseñanza

**Módulo 7: Efectos de transición**

Instituto de Tecnologías Educativas 2011 Instituto de Tecnologías Educativas

**Diseño de Presentaciones en la Enseñanza (OpenOffice)**

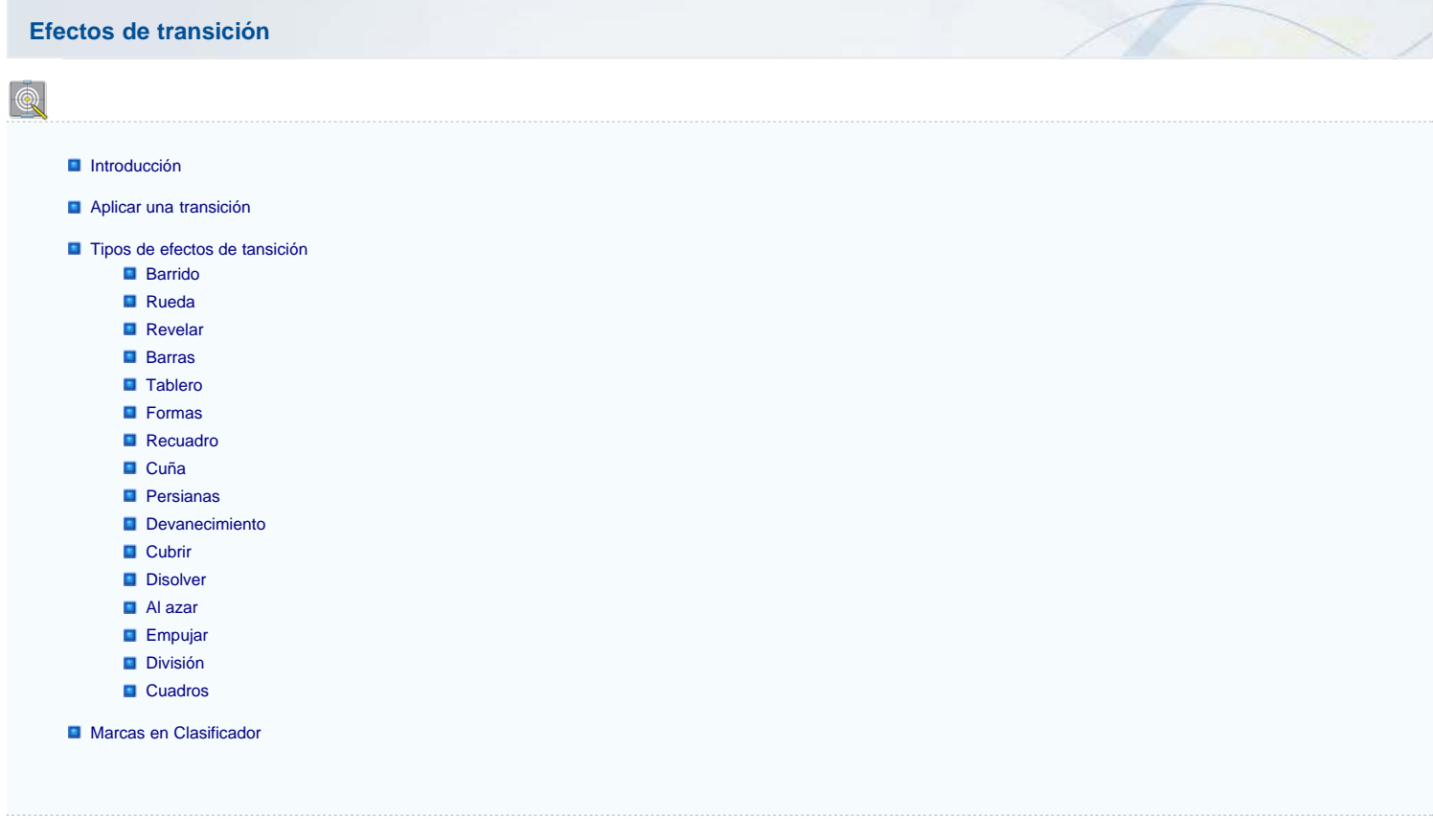

#### **Introducción**

A estas alturas de curso ya debemos saber crear todos los tipos de diapositivas y manejar todas la herramientas que pone a nuestro alcance OpenOffice Impress. Llega ahora el momento de darle vida a todo lo que hemos aprendido y de encontrarle una aplicación práctica en nuestro quehacer diario con los alumnos.

Si después de crear nuestra presentación la ejecutamos veremos que el paso de una diapositiva a otra es simplemente por sustitución instantánea y eso no resulta nada interesante.

OpenOffice Impress nos ofrece una gran variedad de efectos para animar este paso de una diapositiva a otra, los efectos de transición. También nos ofrece una gran variedad de efectos destinados a animar la forma en que aparecen y desaparecen los objetos en las diapositivas, los efectos de animación. En este tema veremos sólo los efectos de transición, los de animación los veremos en el próximo.

#### **Aplicar transición**

Los efectos de transición hacen que el paso de una diapositiva a otra sea algo más que una simple sustitución y con ellos conseguimos dar a nuestra presentación un aire más profesional y atractivo que permite captar mejor la atención de los que la ven.

OpenOffice pone a nuestro alcance un total de 16 efectos de transición y cada uno de ellos cuenta con varios tipos lo que hacen un total de 55 variedades de estos efectos.

Un efecto de transición podemos aplicarlo a toda la presentación completa o a un grupo de diapositivas seleccionadas. Para aplicar estos efectos usamos el panel de tareas **Transición de diapositivas** que se encuentra formando parte de los paneles de tareas que aparecen acoplados a la derecha como podemos ver en la figura 17.1.

Ahora vamos a ver los diferentes efectos de transición que podemos aplicar a las diapositivas de nuestras presentaciones. Lo ideal es que a una presentación le apliquemos un solo efecto de transición y si la presentación tiene bloques bien diferenciados podríamos utilizar un efecto para cada bloque, pero no aplicar un efecto para cada diapositiva ya que en tal caso esos efectos dispersarían la atención dando así más importancia a la forma que al contenido.

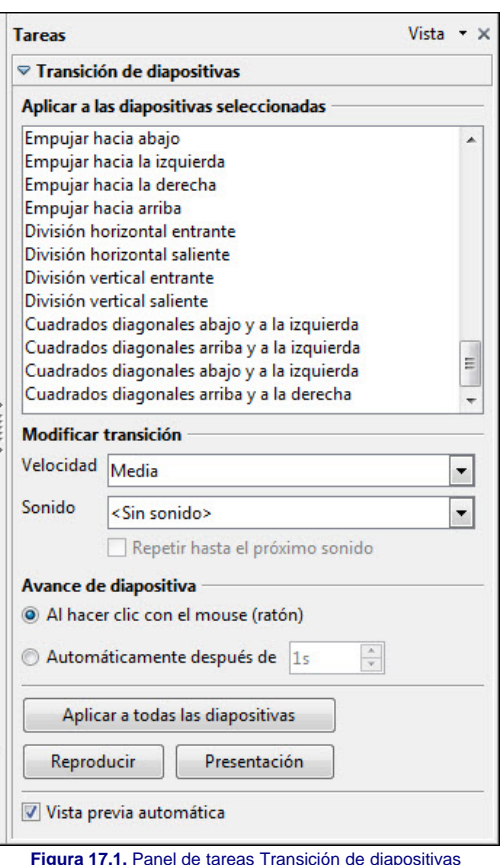

Para aplicar los efectos de transición a las diapositivas de una presentación lo mejor es utilizar el modo de trabajo **Clasificador de diapositivas** porque nos permite mostrar un mayor número de diapositivas en pantalla.

Lo primero que debemos hacer en este modo de trabajo es elegir la cantidad de diapositivas que queremos ver por filas haciendo clic en los botones, para aumentar o disminuir el número que inicialmente marca el cuadro **Diapositiva por fila** de la barra de herramientas **Vista diapositivas**, que aparece automáticamente cuando entramos en el **Clasificador de diapositivas**.

A continuación expandimos el panel de tareas **Transición de diapositivas**. Seleccionamos la diapositiva o diapositivas a las que queremos aplicar el efecto de transición y en el cuadro de lista **Aplicar a las diapositivas seleccionadas** del panel de tareas seleccionamos el efecto que queremos aplicar.

Si queremos aplicar un efecto a todas las diapositivas de la presentación no es necesario seleccionar ninguna, basta con seleccionar el efecto y después hacer clic sobre el botón **Aplicar a todas las diapositivas**.

El panel de tareas **Transición de diapositivas** nos ofrece además otra serie de opciones que nos permiten controlar el efecto de transición que aplicamos a las diapositivas:

- **Modificar transición**: esta sección nos ofrece tres opciones diferentes para el control de la **Velocidad**, el **Sonido** y la forma de reproducirse este último.
	- **Velocidad**: en este cuadro de lista podemos seleccionar entre tres velocidades de transición: **Lenta**, **Media** o **Rápida**.
	- **Sonido**: este cuadro de lista nos ofrece una relación con varios sonidos predeterminados para aplicar a nuestras transiciones. Ofrece además una opción **Sin sonido**, una opción para **Detener sonido anterior** y otra opción para que nosotros podamos seleccionar cualquier otro sonido que tengamos guardado en nuestro equipo.
	- **Repetir hasta el próximo sonido**: si activamos esta casilla el sonido seleccionado se repetirá constantemente hasta que comience otro sonido.

**Avance de diapositiva**: en esta sección indicaremos de qué modo se va a producir el paso de una diapositiva a otra.

- **Al hacer clic con el mouse (ratón)**: si seleccionamos esta opción establecemos un tipo de transición manual de tal forma que la diapositiva que esté en pantalla no cambiará hasta que nosotros no pulsemos el botón izquierdo del ratón o las teclas que permiten la transición como veremos más adelante.
- **Automáticamente después de**: esta opción nos muestra un cuadro de lista dentro del cual podemos indicar los segundos que debe estar la diapositiva en pantalla antes de pasar a la siguiente. Es un tipo de transición automática.

Además de las opciones anteriores, dentro de este panel encontramos tres botones cuya acción conviene conocer:

- **Aplicar a todas las diapositivas**: ya conocemos la acción de este botón, pero es preciso tener cuidado con él, ya que si estamos aplicando efectos diferentes a las partes de la presentación y hacemos clic sobre este botón habremos deshecho el trabajo realizado.
- Reproducir: este botón sólo funciona si nos encontramos en el modo de trabajo Normal y reproduce el efecto de la diapositiva que esté en pantalla sin abandonar el modo de trabajo.
- **Presentación**: ejecuta la presentación a pantalla completa comenzando por la diapositiva que esté seleccionada en ese momento. Este botón funciona tanto en modo **Normal** como con el **Clasificador de diapositivas**.

La casilla **Vista previa automática** sólo tiene efecto cuando estamos en modo **Normal** y su función es reproducir el efecto que seleccionemos sobre la diapositiva que tengamos en pantalla sin salir de este modo de trabajo.

Para anular cualquier efecto de transición que hayamos aplicado a una diapositiva o a varias, las seleccionamos previamente y en el cuadro de lista **Aplicar a las diapositivas seleccionadas** hacemos clic sobre la opción **Sin transición**.

## **Tipos de efectos de transición**

En este apartado y en sus correspondientes subapartados vamos a ver uno a uno todos los tipos de efectos con sus correspondientes variedades.

Cada efecto lo iremos exponiendo en una tabla con sus diferentes variedades y además aparecerá un fichero flash en el que se podrán ver todas las variedades del mismo efecto de transición.

Los efectos de transición disponibles en la lista de OpenOffice Impress, por orden de aparición son:

- **Barrido**
- **Rueda**
- **Revelar**
- 
- **Barras**
- **Tablero**
- **Forma**
- **Recuadro**
- **Cuña**
- **Persianas**
- **Desvanecimiento**
- **Cubrir**
- **Disolver**
- **Azar**
- **Empujar**
- **División**
- **Cuadro**

#### **Barrido**

En este efecto la nueva diapositiva entra en pantalla por uno de los márgenes y se va superponiendo a la anterior. Los forman un total de 6 variedades dos de la cuales lo hacen por tiras.

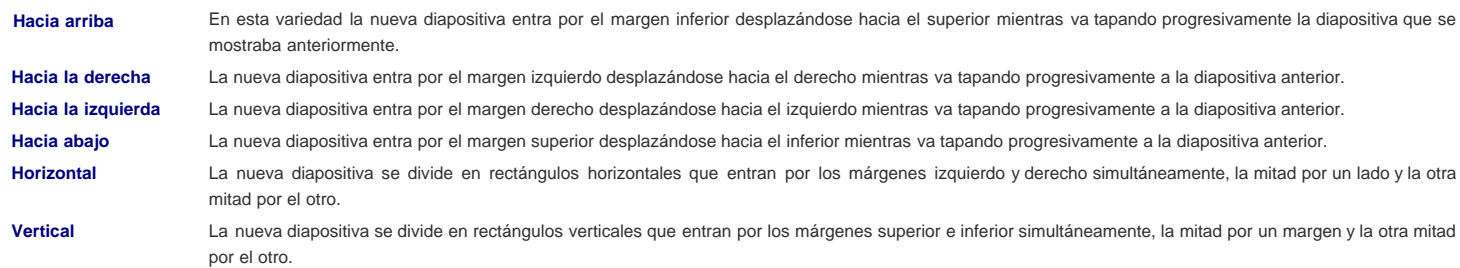

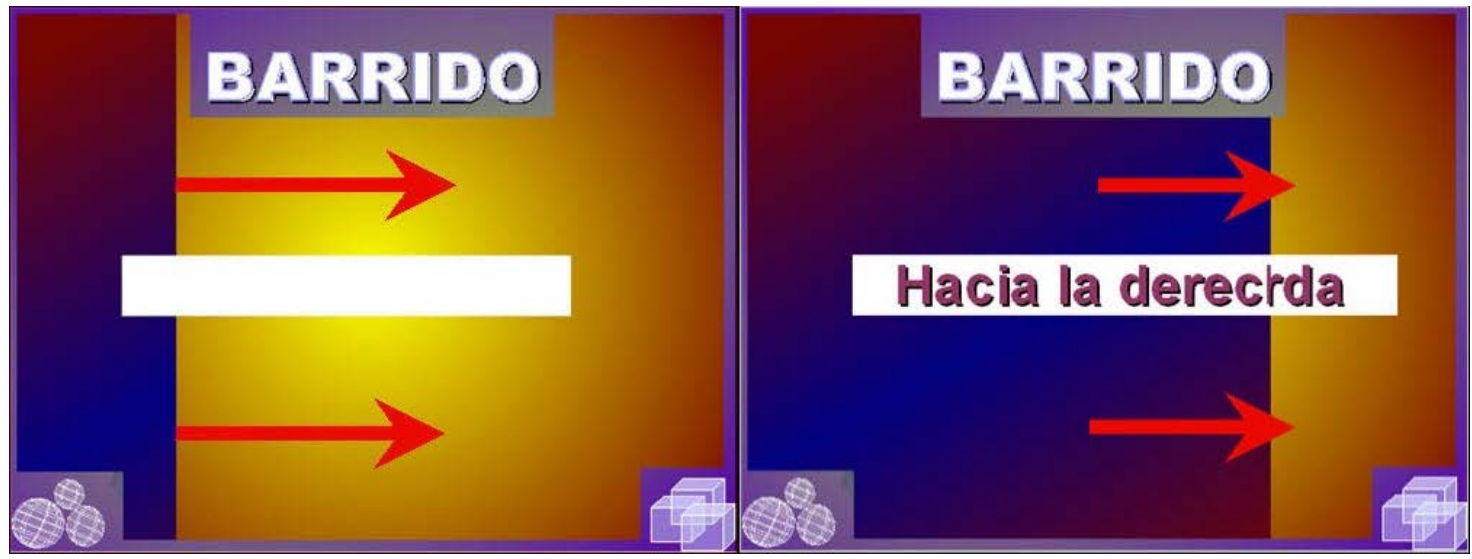

La figura 17.2 muestra una captura del momento en que se está produciendo la transición de una diapositiva con barrido hacia la derecha.

**Figura 17.2.** Barrido hacia la derecha

La animación 17.1 muestra todas las variedades del efecto de transición **Barrido**. Los botones de navegación de la parte inferior nos permiten poner en marcha la animación, detenerla en una posición o pararla para empezar de nuevo.

Animación 17.1. Efecto de transición Barrido

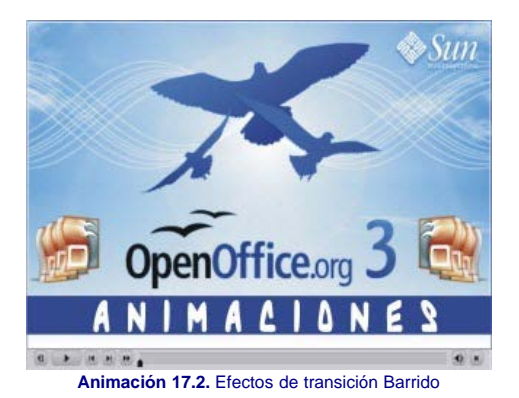

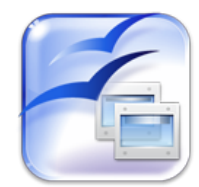

Para descargar una presentación del efecto de transición **Barrido** hacemos clic sobre este botón. (Es necesario tener instalada la aplicación OpenOffice)

#### **Rueda**

Con este efecto la nueva diapostiva entra en pantalla mediante uno o varios radios que a la vez que recorren los 360 grados van descubriendo la nueva diapositiva. Lo forman un total de cinco variedades que vemos a continuación:

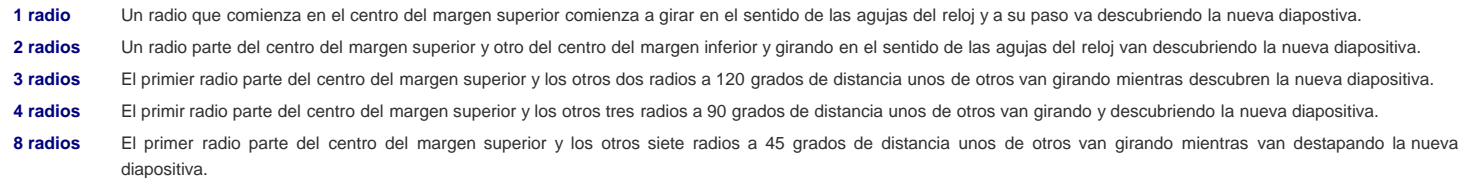

La figura 17.3 nos muetra este efecto de transición con la variedad de 4 radios.

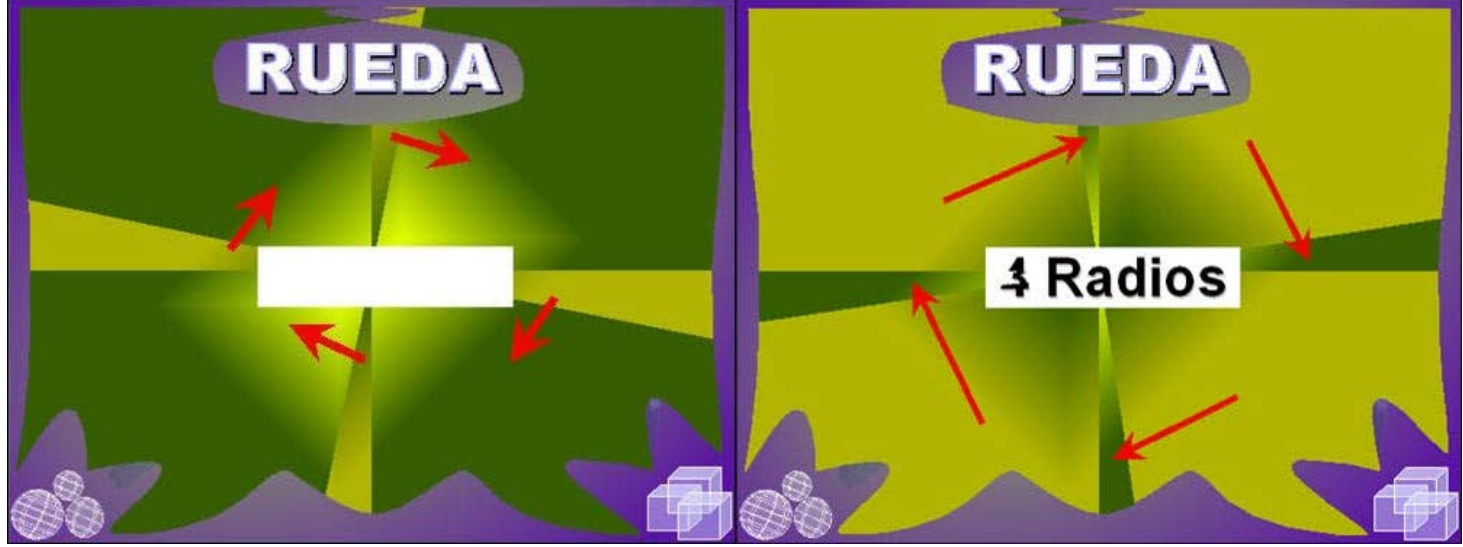

**Figura 17.3.** Rueda con 4 radio

La animación 17.2 muestra todas las variedades del efecto de transición **Rueda** y los correspondientes botones de navegación.

Animación 17.2. Efecto de transición Rueda

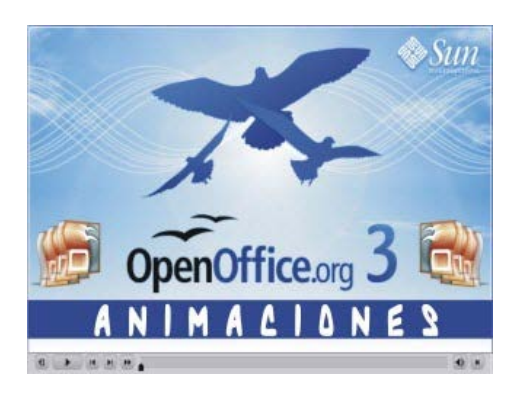

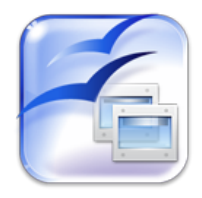

Para descargar una presentación del efecto de transición **Rueda** hacemos clic sobre este botón. (Es necesario tener instalada la aplicación OpenOffice)

## **Revelar**

Con este efecto la diapositiva que está en pantalla se va desplazando en la dirección que indica el efecto y va dejando ver la nueva diapositiva debajo de ella. Este efecto está formado por ocho vairedades que desarrollamos a continuación:

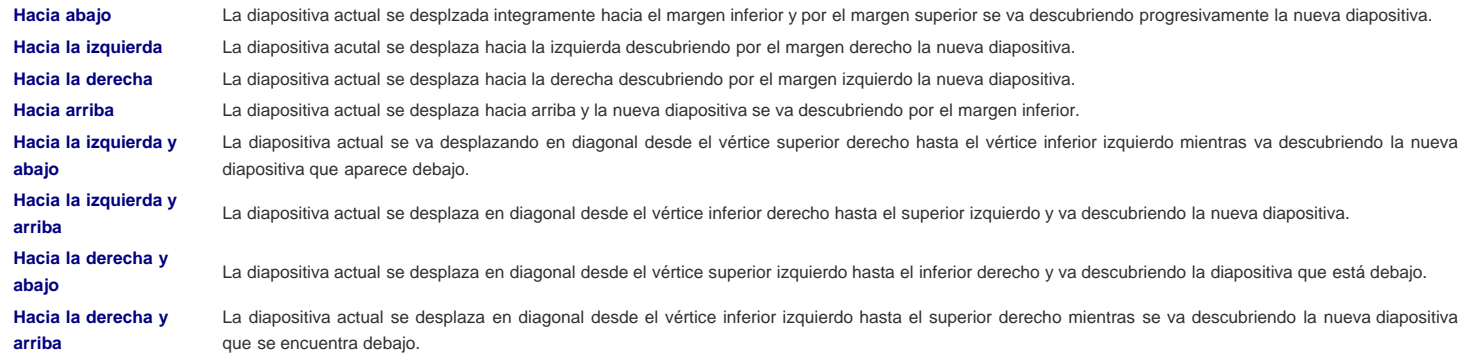

La figura 17.4 nos muestra el efecto **Revelar** con la variedad **Hacia la derecha y arriba** como indican las flehas.

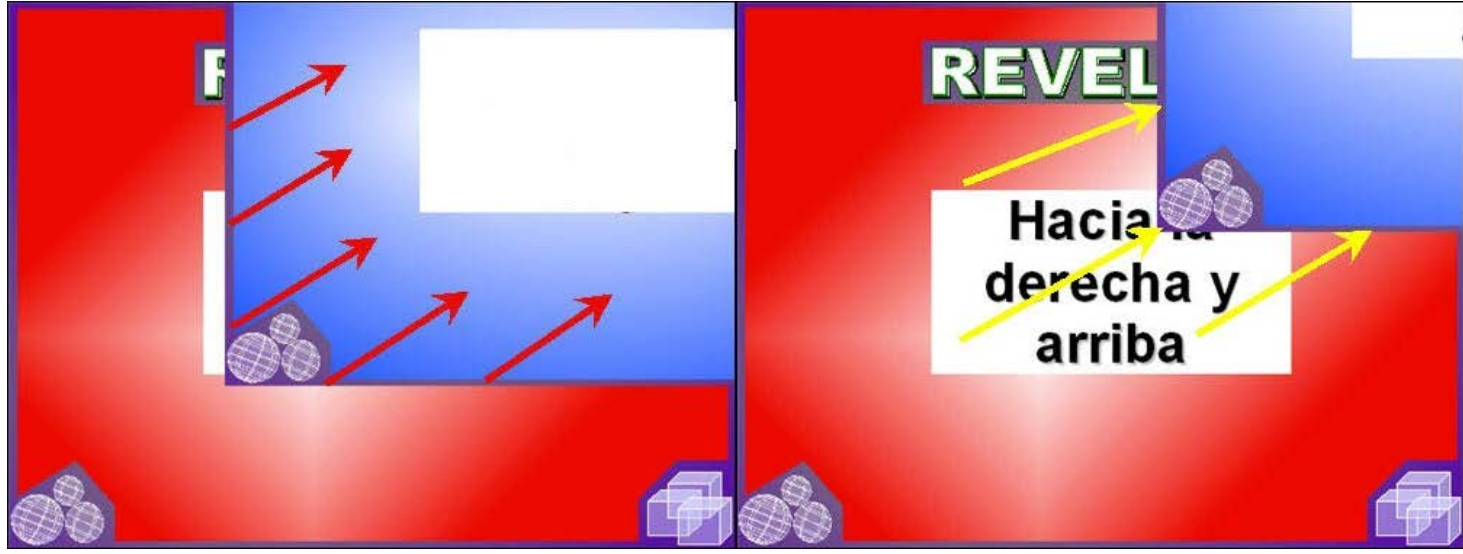

**Figura 17.4.** Revelar hacia la derecha y arriba

La animación 17.3 muestra todas las variedades del efecto de transición **Revelar** y los correspondientes botones de navegación.

Animación 17.3. Efecto de transición Revelar

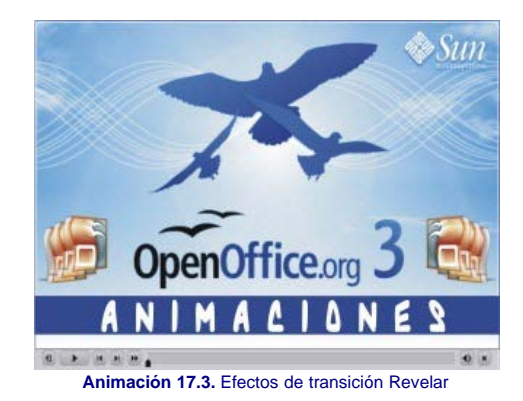

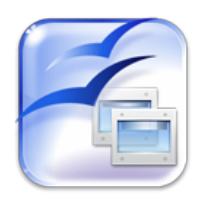

#### **Barras**

Con este efecto la pantalla se va llenando de líneas más o menos gruesas que van tapando la diapositiva actual mientras van dibujando la nueva diapositiva. Se trata de un efecto que cuenta sólo con dos variedades:

**Verticales al azar** La diapositiva actual se va llenando con líneas verticales de diferentes grosores que van reconstruyendo la nueva diapositiva.

**Horizontales al azar** La diapositiva actual se va llenando con líneas horizontales de diferentes grosores que van reconstruyendo la nueva diapositiva.

La figura 17.5 nos muestra el efecto **Barras** con la variedad Horizontales al azar.

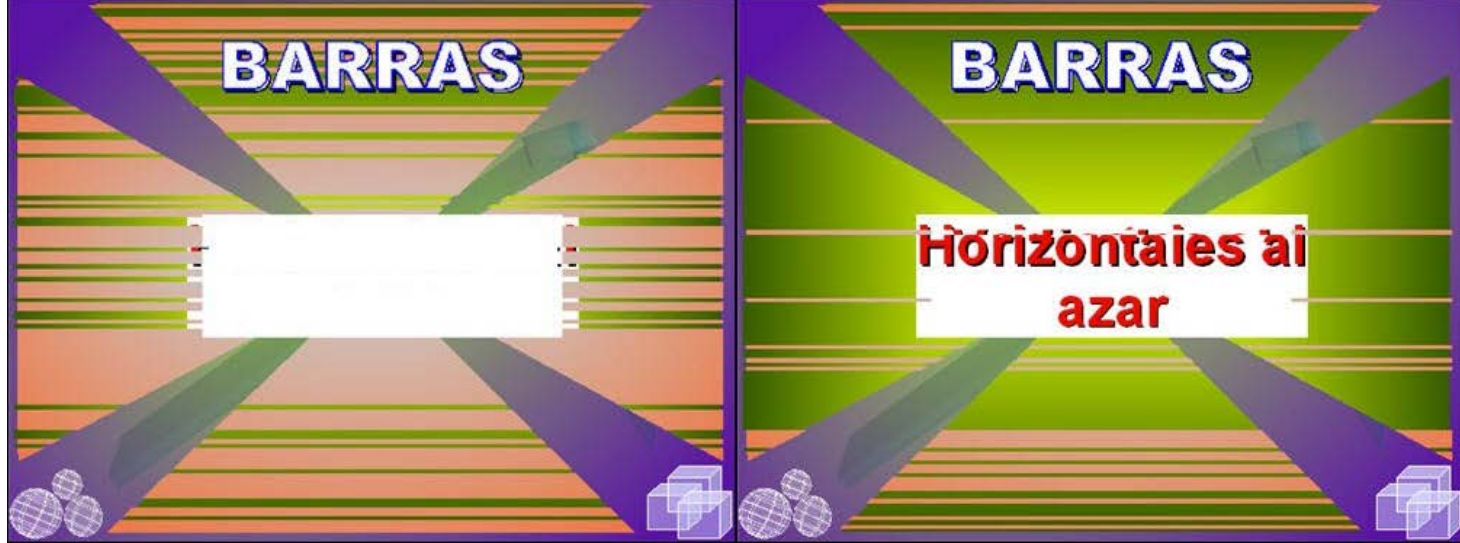

**Figura 17.5.** Barras horizontales al azar

La animación 17.4 muestra todas las variedades del efecto de transición **Barras** y los correspondientes botones de navegación.

Animación 17.4. Efecto de transición Barras

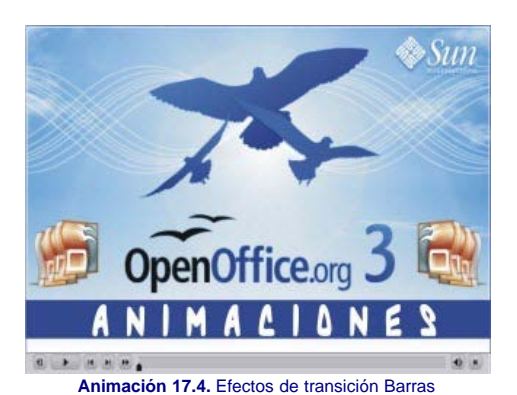

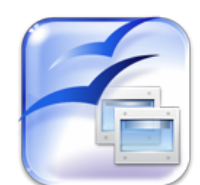

Para descargar una presentación del efecto de transición **Barras** hacemos clic sobre este botón. (Es necesario tener instalada la aplicación OpenOffice)

### **Tablero**

Este efecto divide la diapositiva en cuadrados como si fuese un tablero de ajedrez y los va rellenando todos simultáneamente tapando la diapositiva actual y mostrando la diapositiva nueva.

**Vertical** Cada uno de los cuadrados del tablero se va desplegando de arriba a abajo mientras va mostrando su porción correspondiente de la nueva diapositiva. **Horizontal** Cada uno de los cuadrados del tablero se despliega de izquierda a derecha mostrando la nueva diapositiva.

La figura 17.6 nos muestra el efecto **Tablero** con la variedad **Horizontal**.

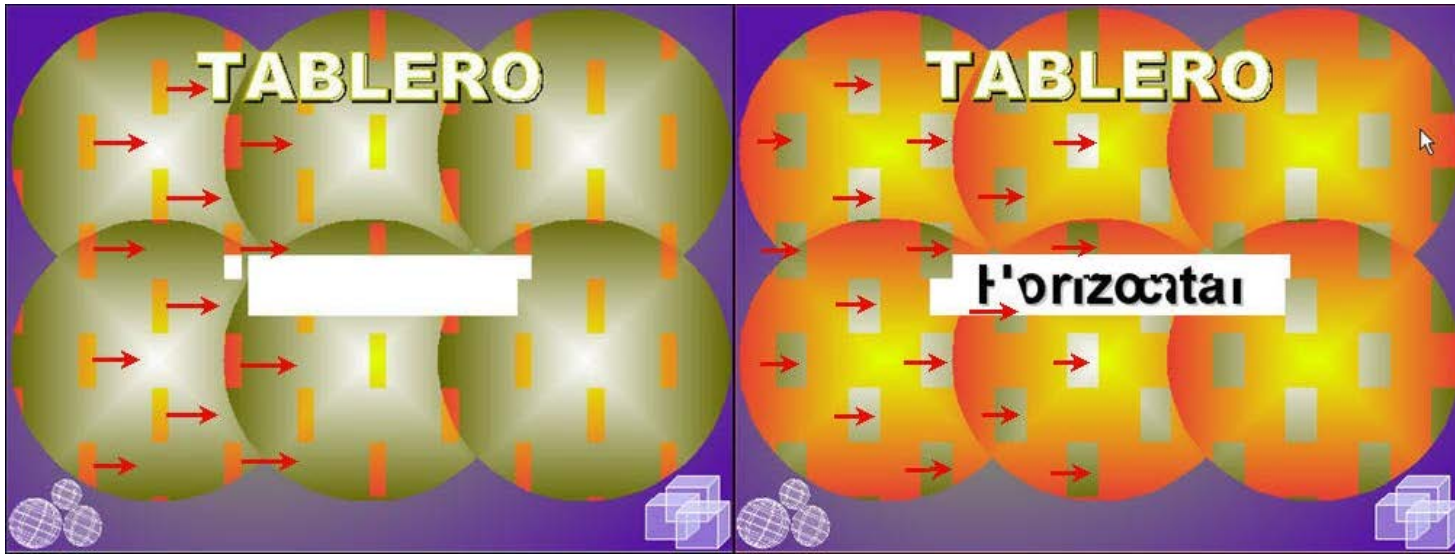

**Figura 17.6.** Tablero horizontal

La animación 17.5 muestra las dos variedades del efecto de transición **Tablero** y los correspondientes botones de navegación.

Animación 17.5. Efecto de transición Barras

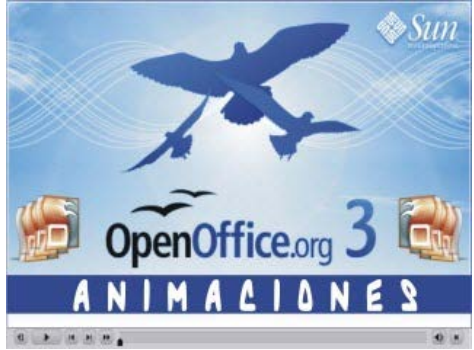

**[Animación 17.5.](file:///D|/Usuarios/gpea0003/Desktop/pres_Cd_exe/pres_Cd_pag_sola/Mod07_Tem17/Ani17_05.swf)** [Efectos de transición Tablero](file:///D|/Usuarios/gpea0003/Desktop/pres_Cd_exe/pres_Cd_pag_sola/Mod07_Tem17/Ani17_05.swf)

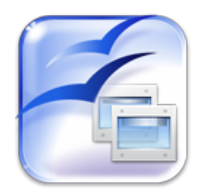

Para descargar una presentación del efecto de transición **Tablero** hacemos clic sobre este botón. (Es necesario tener instalada la aplicación OpenOffice)

#### **Formas**

En ese tipo de efecto la nueva diapositiva comienza a mostrarse por el centro de la pantalla abriéndose hacia el exterior con la forma de una figura geométrica. Contamos inicialmente con tres variedades que vemos a continuación.

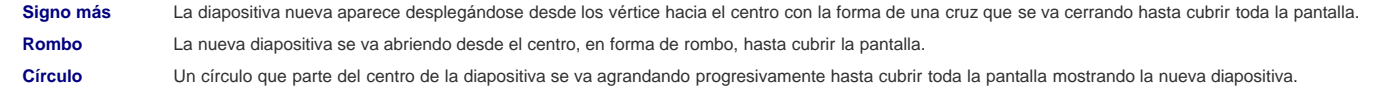

La figura 17.7 nos muestra el efecto **Forma** con la variedad Signo más.

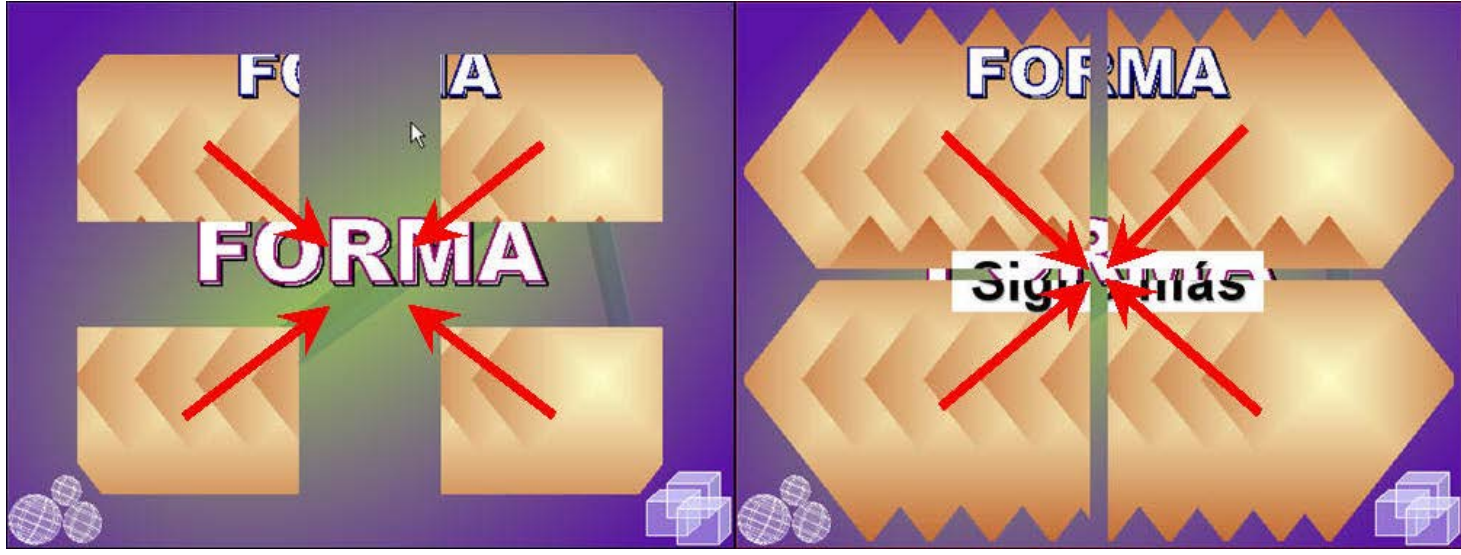

**Figura 17.7.** Forma signo más

La animación 17.6 muestra las tres variedades del efecto de transición **Forma** y los correspondientes botones de navegación.

Animación 17.6. Efecto de transición Forma

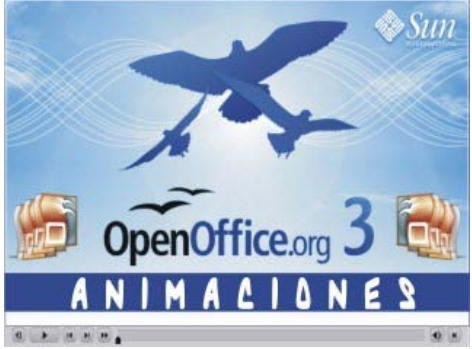

**[Animación 17.6.](file:///D|/Usuarios/gpea0003/Desktop/pres_Cd_exe/pres_Cd_pag_sola/Mod07_Tem17/Ani17_06.swf)** [Efectos de transición Formas](file:///D|/Usuarios/gpea0003/Desktop/pres_Cd_exe/pres_Cd_pag_sola/Mod07_Tem17/Ani17_06.swf)

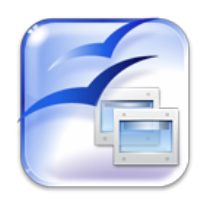

Para descargar una presentación del efecto de transición **Forma** hacemos clic sobre este botón. (Es necesario tener instalada la aplicación OpenOffice)

## **Recuadro**

Este tipo de efecto es una variedad del efecto forma, con un rectángulo que se abre o se cierra para mostrar la nueva diapositiva. Cuenta sólo con dos variedades que vemos a continuación.

Saliente Un rectángulo comienza a abrirse desde el centro hacia los extremos hasta cubrir toda la pantalla mostrando la nueva diapositiva. **Entrante** El rectángulo comienza por los extremos de la pantalla y se va cerrando hasta el centro a la vez que va descubriendo la nueva diapositiva.

La figura 17.8 nos muestra el efecto **Recuadro** con la variedad Entrante

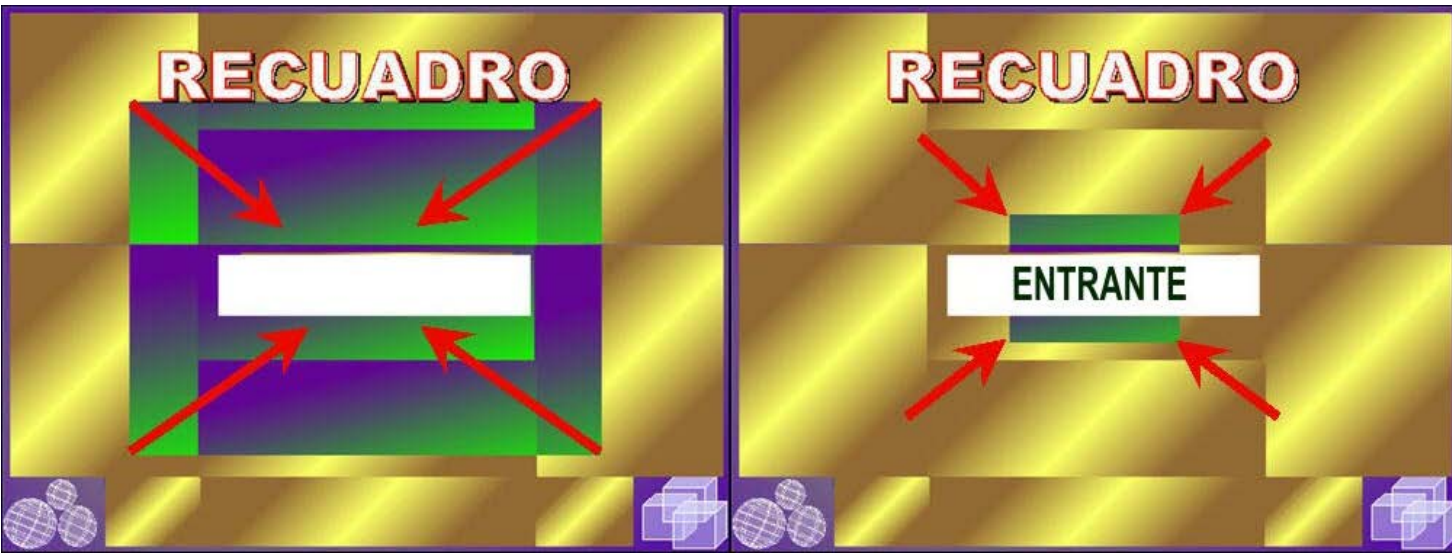

Figura 17.8. Recuadro entrante

La animación 17.7 muestra las tres variedades del efecto de transición **Recuadro** y los correspondientes botones de navegación.

Animación 17.7. Efecto de transición Recuadro

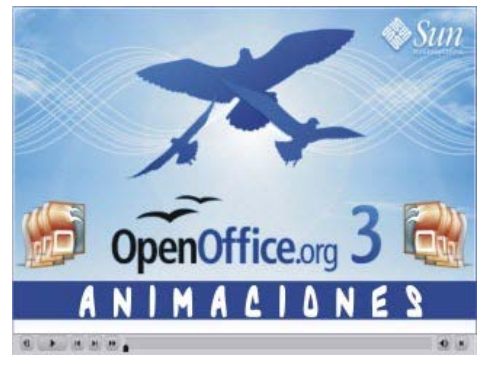

**[Animación 17.7.](file:///D|/Usuarios/gpea0003/Desktop/pres_Cd_exe/pres_Cd_pag_sola/Mod07_Tem17/Ani17_07.swf)** [Efectos de transición Recuadro](file:///D|/Usuarios/gpea0003/Desktop/pres_Cd_exe/pres_Cd_pag_sola/Mod07_Tem17/Ani17_07.swf)

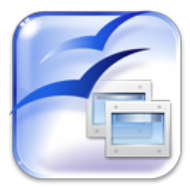

Para descargar una presentación del efecto de transición **Recuadro** hacemos clic sobre este botón. (Es necesario tener instalada la aplicación OpenOffice)

## **Cuña**

En este tipo de efecto dos radios parten a la vez del centro del margen superior pero en sentido contrario y van barriendo toda la diapositiva mientras van mostrando la nueva hasta juntarse ambos en el centro del margen inferior. Sólo se dispone de una variedad. La figura 17.9 nos muestra el efecto **Cuña**.

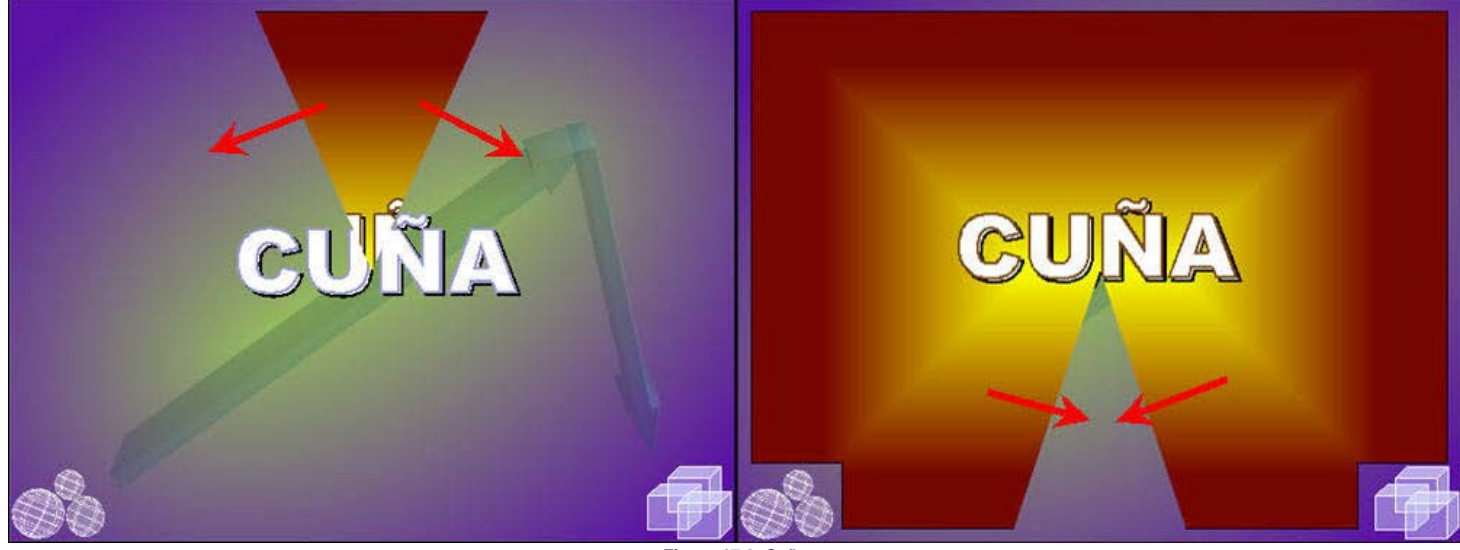

**Figura 17.9.** Cuña

La animación 17.8 muestra las tres variedades del efecto de transición **Cuña** y los correspondientes botones de navegación.

Animación 17.8. Efecto de transición Cuña

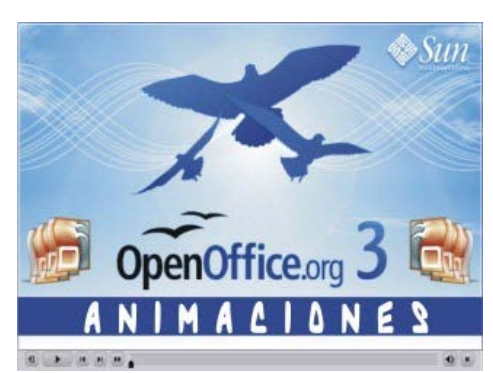

**[Animación 17.8.](file:///D|/Usuarios/gpea0003/Desktop/pres_Cd_exe/pres_Cd_pag_sola/Mod07_Tem17/Ani17_08.swf)** [Efectos de transición Cuña](file:///D|/Usuarios/gpea0003/Desktop/pres_Cd_exe/pres_Cd_pag_sola/Mod07_Tem17/Ani17_08.swf)

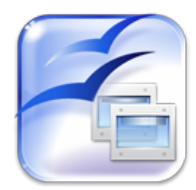

Para descargar una presentación del efecto de transición **Cuña** hacemos clic sobre este botón. (Es necesario tener instalada la aplicación OpenOffice)

#### **Persianas**

En este tipo de efecto de transición la pantalla se divide en rectángulos y cada rectángulo se va desplegando simultáneamente tapando la diapositiva actual y mostrando la nueva diapositiva. Contamos con dos variedades de este efecto.

Verticales La pantalla se divide en seis rectángulos verticales que se van desplegando a modo de lamas de una persiana y a la vez que van tapando la diapositiva actual van mostrando la nueva.

**Horizontales** La pantalla se divide en seis rectángulos horizontales que se van desplegando y mostrando la nueva diapositiva.

La figura 17.10 nos muestra el efecto **Persianas venecianas** con la variedad Horizontales.

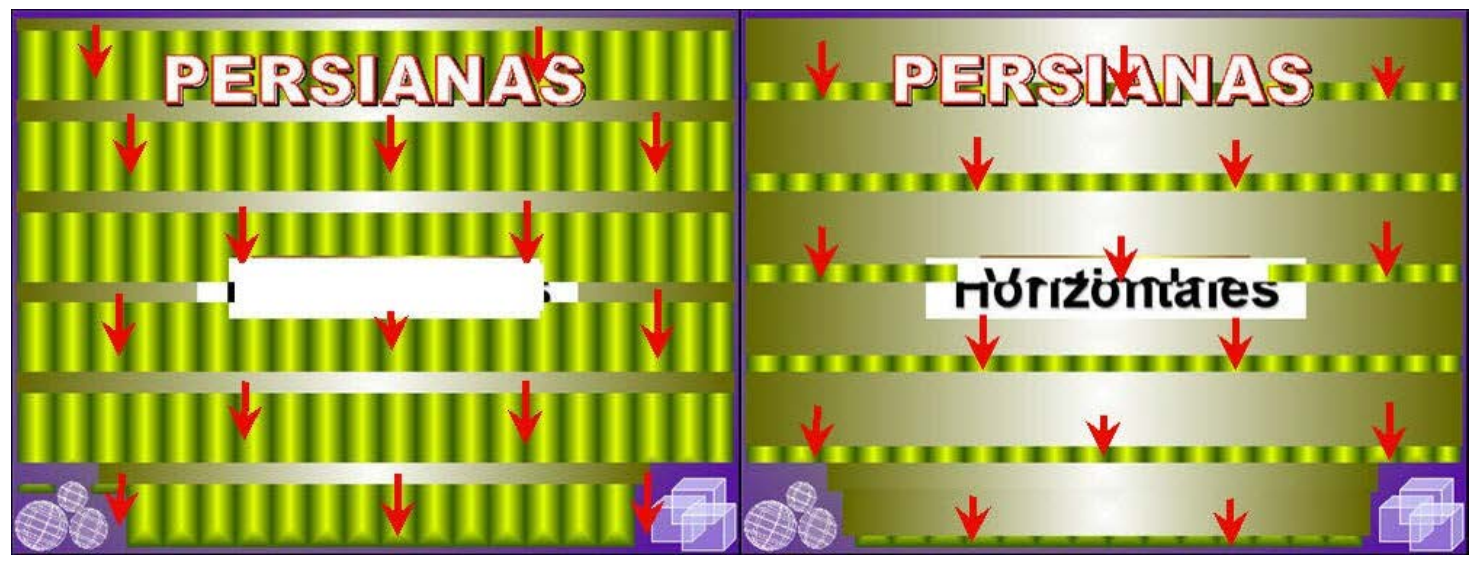

Figura 17.10. Persianas venecianas horizontales

La animación 17.9 muestra las dos variedades del efecto de transición **Persianas venecianas** y los correspondientes botones de navegación.

Animación 17.9. Efecto de transición Persianas venecianas

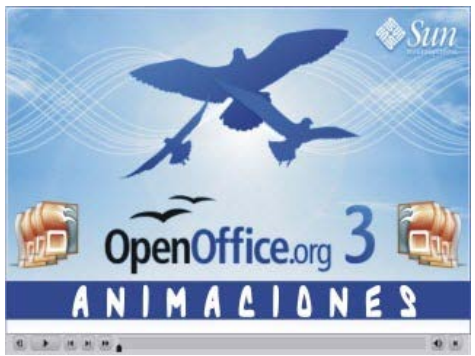

**[Animación 17.9.](file:///D|/Usuarios/gpea0003/Desktop/pres_Cd_exe/pres_Cd_pag_sola/Mod07_Tem17/Ani17_09.swf)** [Efectos de transición Persianas](file:///D|/Usuarios/gpea0003/Desktop/pres_Cd_exe/pres_Cd_pag_sola/Mod07_Tem17/Ani17_09.swf)

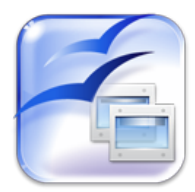

Para descargar una presentación del efecto de transición **Persianas venecianas** hacemos clic sobre este botón. (Es necesario tener instalada la aplicación OpenOffice)

#### **Desvanecimiento**

Cuando ejecutamos este efecto de transición vemos que la diapositiva que está en pantalla va desapareciendo progresivamente dejando paso a la nueva que se va mostrando progresivamente a la vez que la otra desaparece. Contamos con dos variedades de este efecto.

**En negro** La diapositiva que está en pantalla se va difuminando progresivamente y dejando la pantalla en negro. Posteriormente el negro se va difuminando y dejando paso a la nueva diapositiva.

**Suave** Suave La diapositiva actual se va difuminando y la nueva diapositiva va apareciendo a medida que la otra se difumina.

La figura 17.11 nos muestra el efecto **Desvanecimiento** con la variedad Suave

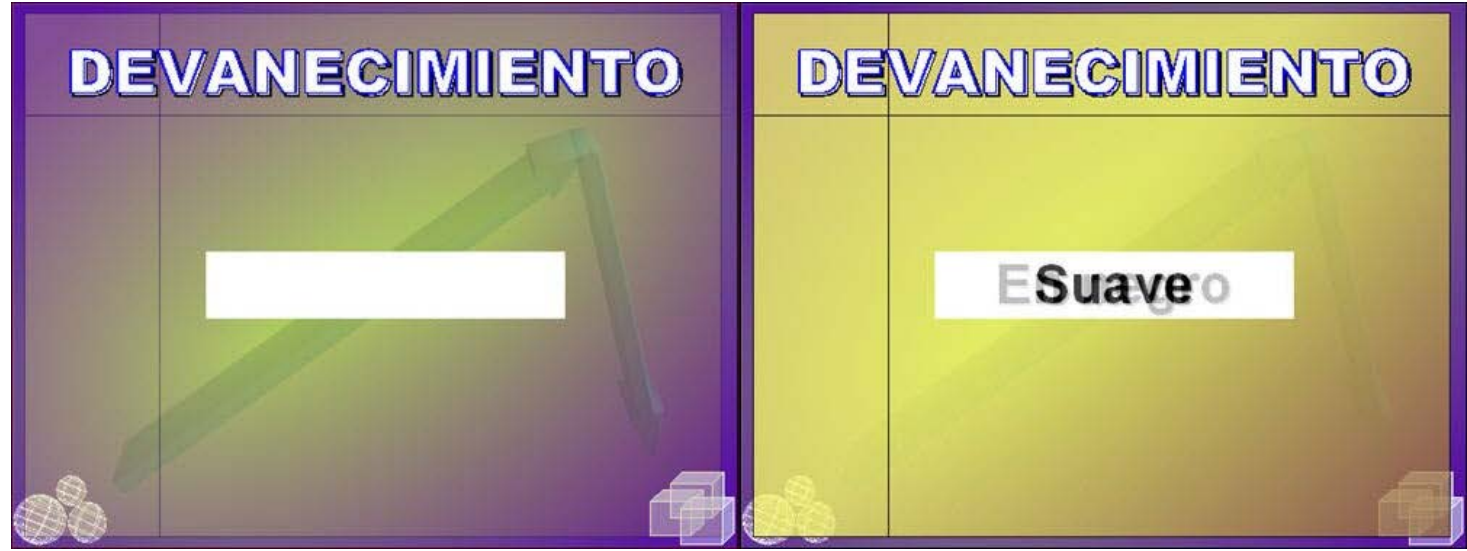

**Figura 17.11.** Desvanecimiento suave

La animación 17.10 muestra las dos variedades del efecto de transición **Desvanecimiento** y los correspondientes botones de navegación.

Animación 17.10. Efecto de transición Desvanecimiento

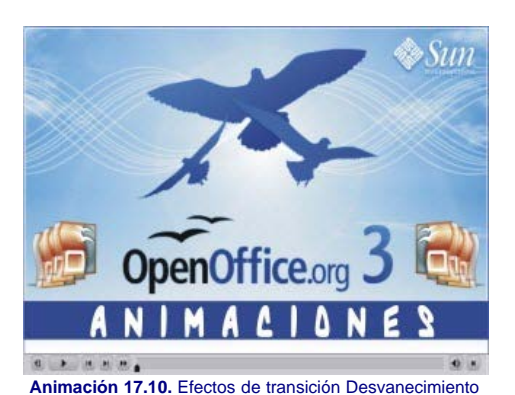

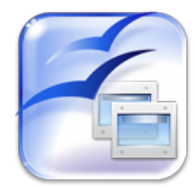

Para descargar una presentación del efecto de transición **Desvanecimiento** hacemos clic sobre este botón. (Es necesario tener instalada la aplicación OpenOffice)

#### **Cubrir**

El efecto Cubrir hace que la nueva diapositiva se desplace desde cualquier punto cubriendo a la diapositiva actual como si desplazásemos una hoja de papel y la dejásemos colocada encima de otra. Este efecto tiene un total de ocho variedades.

**Hacia abajo** La imagen de la diapositiva que está en pantalla va siendo cubierta por la diapositiva siguiente que va apareciendo de arriba a abajo. **Hacia la izquierda** La nueva diapositiva va apareciendo por la derecha y va cubriendo a la diapositiva anterior.

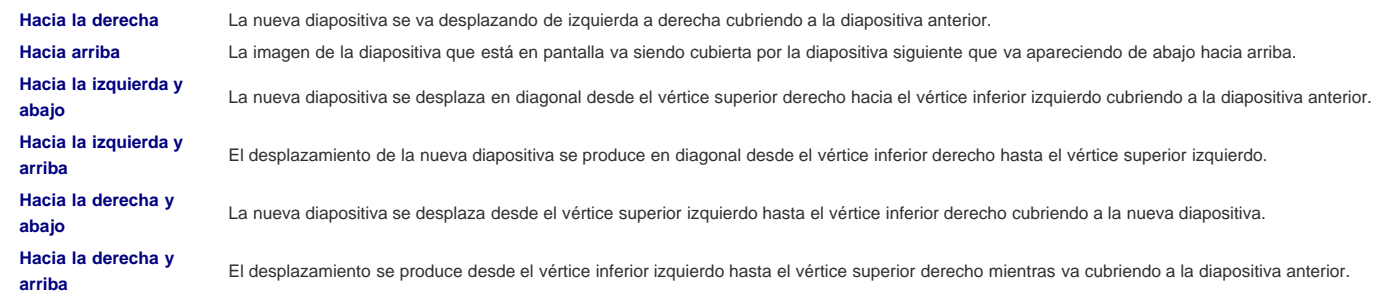

La figura 17.12 nos muestra el efecto **Cubrir** con la variedad Hacia la izquierda

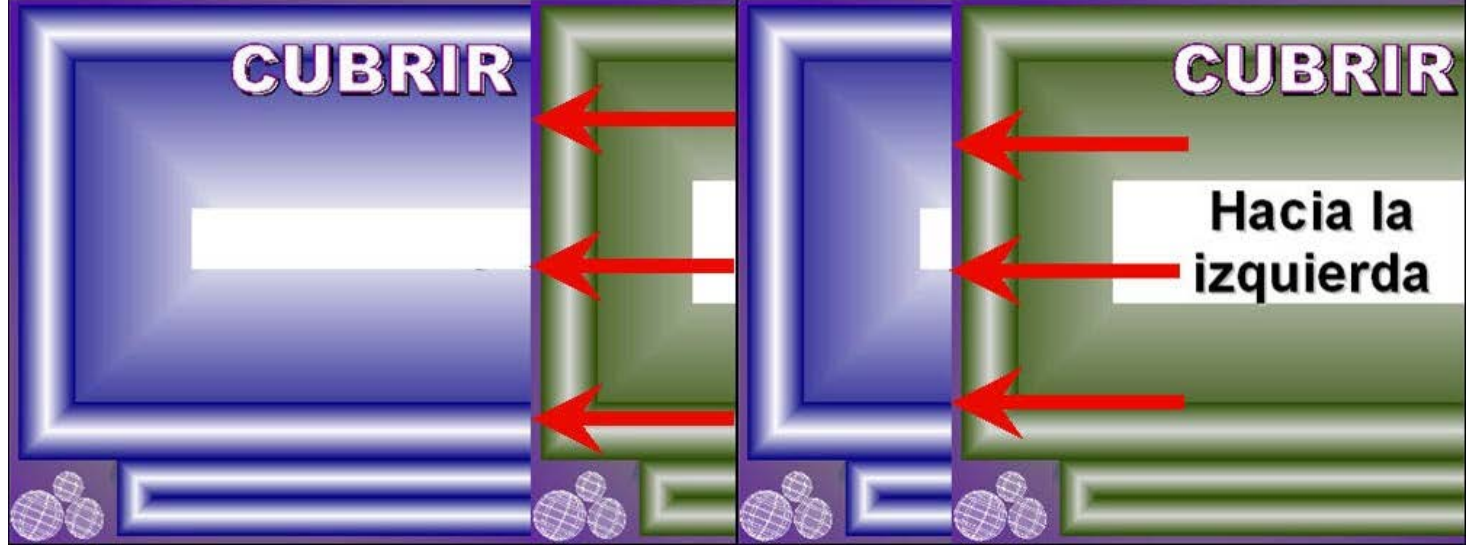

**Figura 17.12.** Cubrir hacia la izquierda

La animación 17.11 muestra las dos variedades del efecto de transición **Cubrir** y los correspondientes botones de navegación.

Animación 17.11. Efecto de transición Cubrir

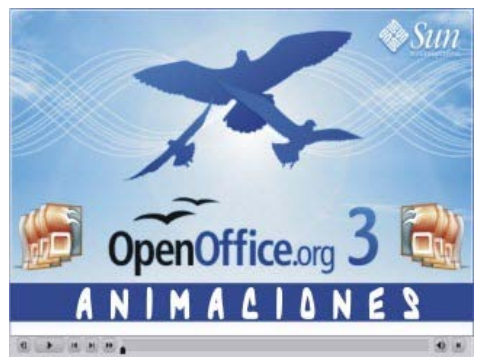

**[Animación 17.11.](file:///D|/Usuarios/gpea0003/Desktop/pres_Cd_exe/pres_Cd_pag_sola/Mod07_Tem17/Ani17_11.swf)** [Efectos de transición Cubrir](file:///D|/Usuarios/gpea0003/Desktop/pres_Cd_exe/pres_Cd_pag_sola/Mod07_Tem17/Ani17_11.swf)

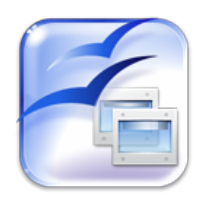

Para descargar una presentación del efecto de transición **Cubrir** hacemos clic sobre este botón. (Es necesario tener instalada la aplicación OpenOffice)

## **Disolver**

El efecto Disolver va rellenando la pantalla con pequeños cuadros aleatorios de la nueva diapositiva y van cubriendo a la diapositiva anterior. Este efecto sólo cuenta con una variedad que podemos ver en la figura 17.13.

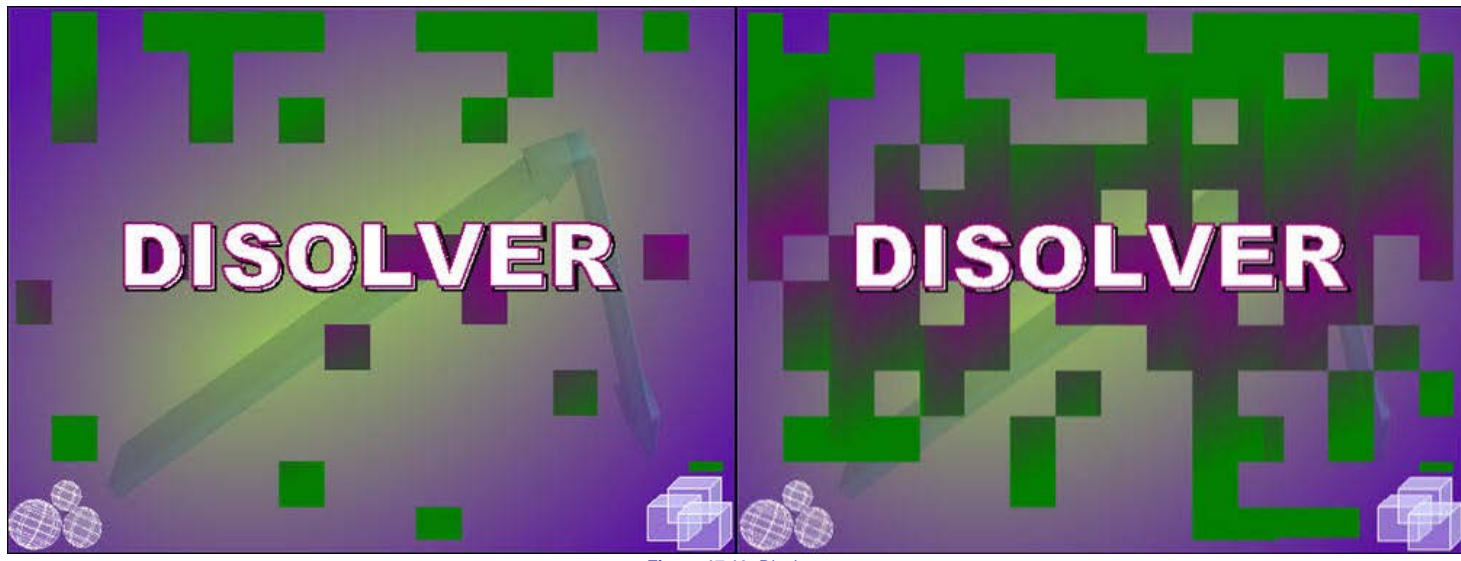

**Figura 17.13.** Disolver

La animación 17.12 muestra el efecto de transición **Disolver** y los correspondientes botones de navegación.

Animación 17.12. Efecto de transición Disolver

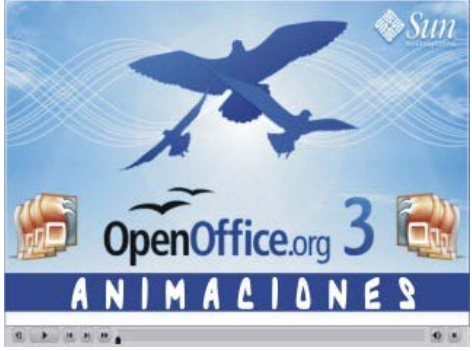

**[Animación 17.12.](file:///D|/Usuarios/gpea0003/Desktop/pres_Cd_exe/pres_Cd_pag_sola/Mod07_Tem17/Ani17_12.swf)** [Efectos de transición Disolver](file:///D|/Usuarios/gpea0003/Desktop/pres_Cd_exe/pres_Cd_pag_sola/Mod07_Tem17/Ani17_12.swf)

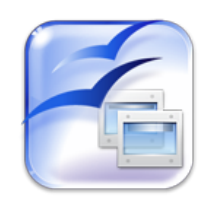

Para descargar una presentación del efecto de transición **Disolver** hacemos clic sobre este botón. (Es necesario tener instalada la aplicación OpenOffice)

## **Al azar**

El efecto **Al azar** más que un tipo de efecto se trata de una combinación aleatoria de todos los efectos que están disponibles, de tal forma que cada diapositiva se mostrará con un efecto diferente al anterior y ese efecto será diferente cada vez que ejecutemos la presentación. En la animación 17.13 podemos ver una secuencia de diez diapositivas a las que se les ha aplicado este efecto.

Animación 17.13. Efecto de transición Al azar

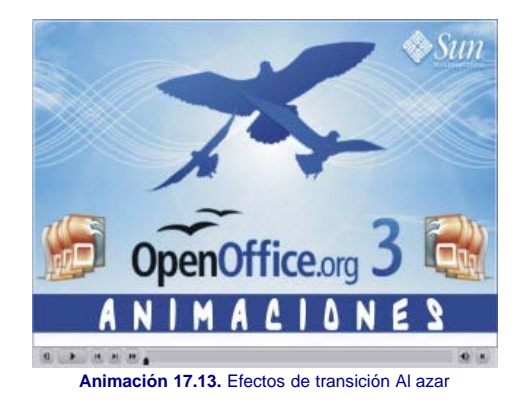

Para descargar una presentación del efecto de transición **Al azar** hacemos clic sobre este botón. (Es necesario tener instalada la aplicación OpenOffice)

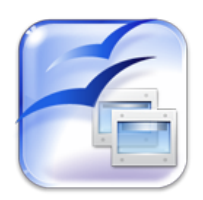

## **Empujar**

El efecto **Empujar** hace que la nueva diapositiva entre por uno de los márgenes y vaya empujando a la diapositiva que está en pantalla de tal forma que se ven al mismo tiempo un margen de la nueva diapositiva y el margen opuesto de la diapositiva actual. Este efecto cuenta con un total de cuatro variantes que vemos a continuación.

**Hacia abajo** La nueva diapositiva entra por el margen superior desplazando a la diapositiva actual hacia abajo hasta sacarla completamente por el margen inferior. **Hacia la izquierda** La diapositiva actual es empujada desde el margen derecho por la nueva diapositiva que va entrando. **Hacia la derecha** La nueva diapositiva entra por el margen izquierdo empujando a la diapositiva actual hasta sacarla por el margen derecho.

**Hacia arriba** La diapositiva actual es empujada desde el margen inferior y desplazada hasta ser echada fuera por el margen superior.

#### La figura 17.14 nos muestra el efecto **Empujar** con la variedad Hacia abajo

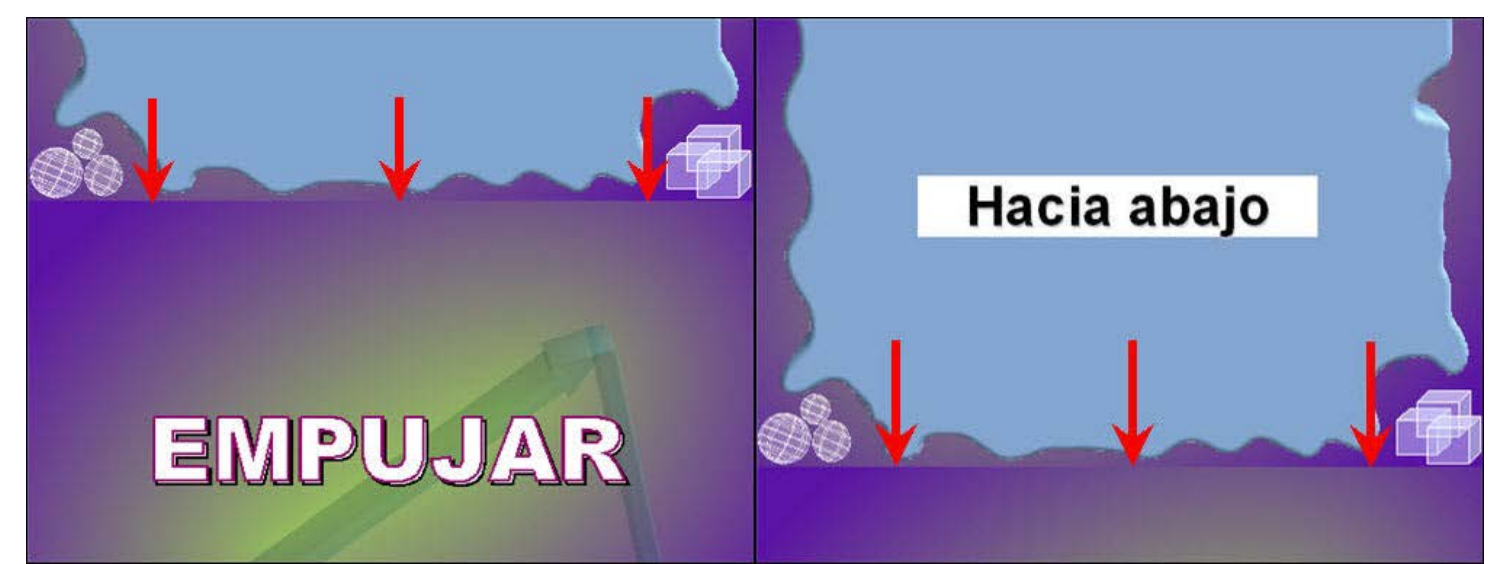

**Figura 17.14.** Empujar hacia abajo

La animación 17.14 muestra las cuatro variedades del efecto de transición **Empujar** y los correspondientes botones de navegación.

Animación 17.14. Efecto de transición Empujar

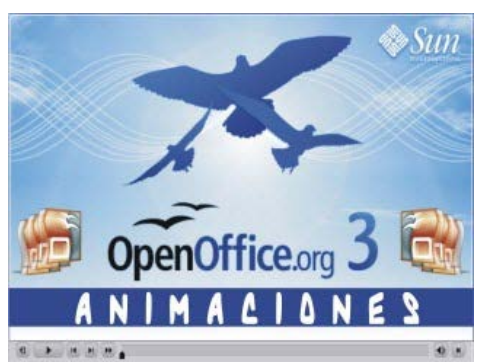

**[Animación 17.14.](file:///D|/Usuarios/gpea0003/Desktop/pres_Cd_exe/pres_Cd_pag_sola/Mod07_Tem17/Ani17_14.swf)** [Efectos de transición Empujar](file:///D|/Usuarios/gpea0003/Desktop/pres_Cd_exe/pres_Cd_pag_sola/Mod07_Tem17/Ani17_14.swf)

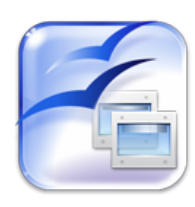

Para descargar una presentación del efecto de transición **Empujar** hacemos clic sobre este botón. (Es necesario tener instalada la aplicación OpenOffice)

## **División**

El efecto División hace que dos cortinas partan desde los extremos o desde el centro barriendo la diapositiva actual mientras van mostrando la nueva diapositiva. Este efecto cuenta con un total de cuatro variantes que vemos a continuación.

**Horizontal saliente** Las dos cortinas horizontales parten del centro de la diapositiva y se desplazan hacia los márgenes superior e inferior mientras van mostrando la nueva diapositiva. **Vertical entrante** Dos cortinas verticales parten de los márgenes izquierdo y derecho y se van desplazando hacia el centro mostrando así la nueva diapositiva.

**Vertical saliente** Las dos cortinas verticales parten del centro de la diapositiva y se desplazan hacia los margenes izquierdo y derecho a la vez que van mostrando la nueva diapositiva.

La figura 17.15 nos muestra el efecto **División** con la variedad Vertical saliente

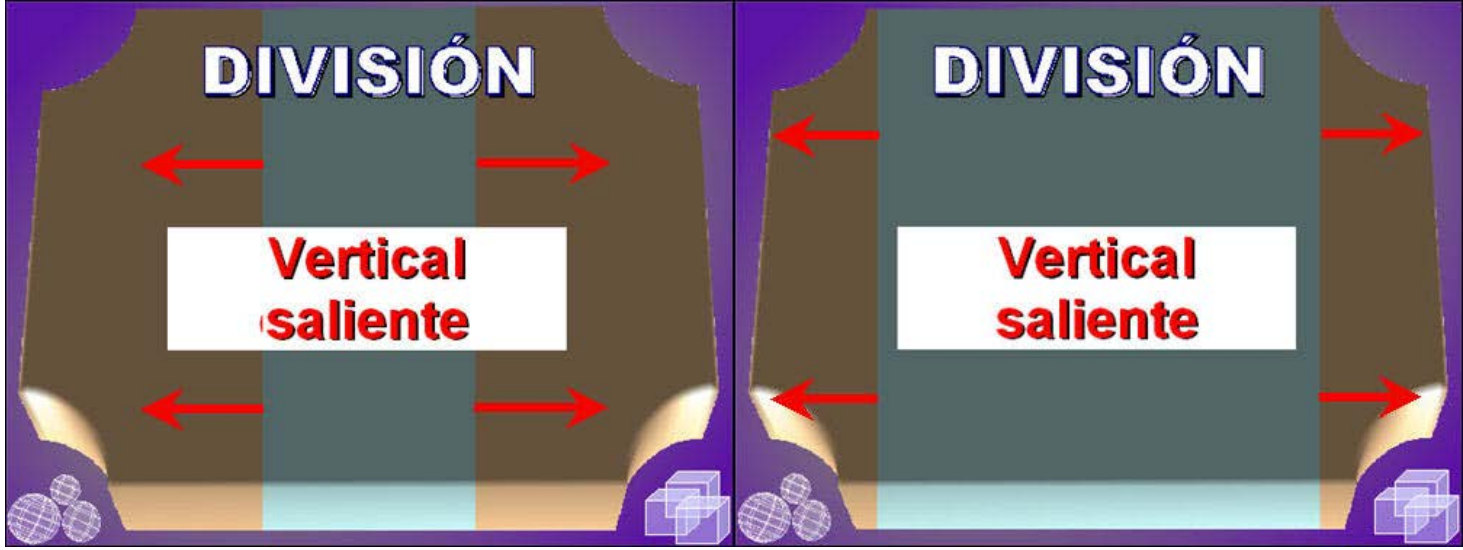

**Figura 17.15.** División vertical saliente

La animación 17.15 muestra las cuatro variedades del efecto de transición **División** y los correspondientes botones de navegación.

Animación 17.15. Efecto de transición División

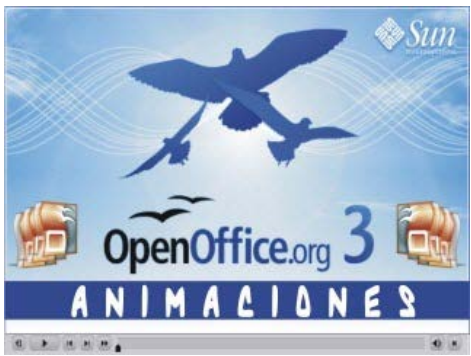

**[Animación 17.15.](file:///D|/Usuarios/gpea0003/Desktop/pres_Cd_exe/pres_Cd_pag_sola/Mod07_Tem17/Ani17_15.swf)** [Efectos de transición División](file:///D|/Usuarios/gpea0003/Desktop/pres_Cd_exe/pres_Cd_pag_sola/Mod07_Tem17/Ani17_15.swf)

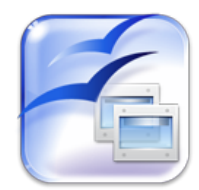

Para descargar una presentación del efecto de transición **División** hacemos clic sobre este botón. (Es necesario tener instalada la aplicación OpenOffice)

#### **Cuadros**

El efecto **Cuadros** muestra una cortina con el borde dentado que recorre en diagonal la diapositiva tapando la diapositiva actual y desplegando en su movimiento la nueva diapositiva. Este efecto cuenta con cuatro variedades partiendo de cada uno de los vértices.

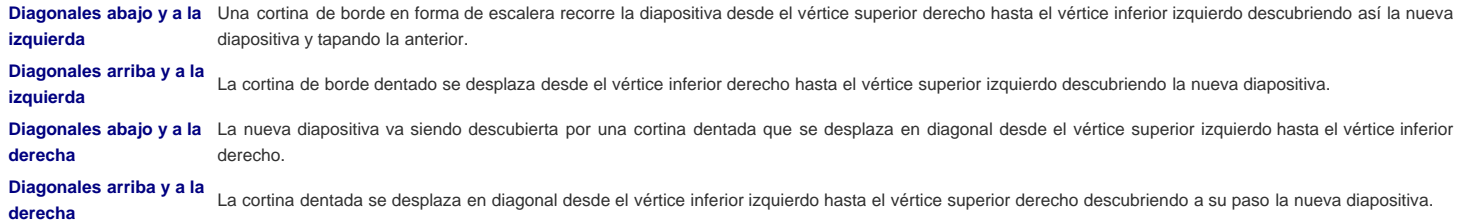

La figura 17.16 nos muestra el efecto **Cuadros** con la variedad Diagonales arriba y a la izquierda

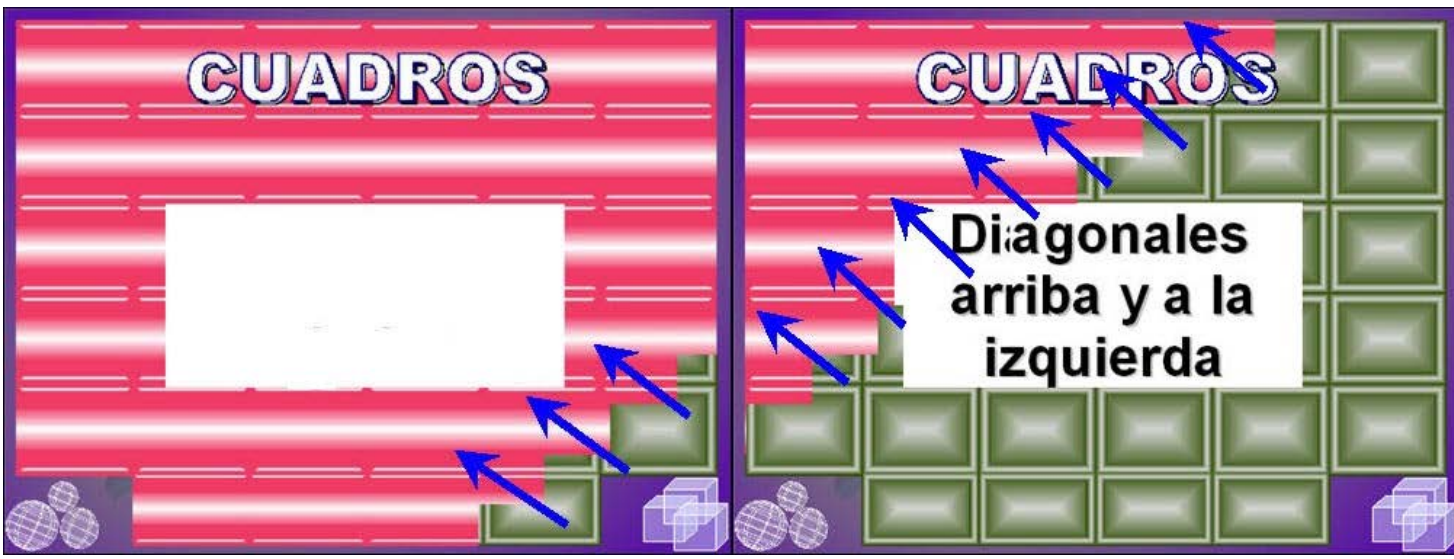

**Figura 17.16.** Cuadros diagonales arriba y a la izquierda

La animación 17.16 muestra las cuatro variedades del efecto de transición **Cuadros** y los correspondientes botones de navegación.

Animación 17.16. Efecto de transición Cuadros

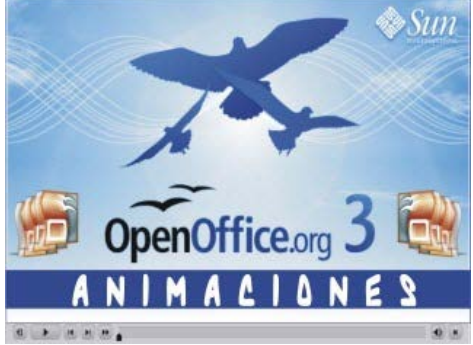

**[Animación 17.16.](file:///D|/Usuarios/gpea0003/Desktop/pres_Cd_exe/pres_Cd_pag_sola/Mod07_Tem17/Ani17_16.swf)** [Efectos de transición Cuadros](file:///D|/Usuarios/gpea0003/Desktop/pres_Cd_exe/pres_Cd_pag_sola/Mod07_Tem17/Ani17_16.swf)

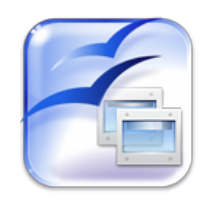

Para descargar una presentación del efecto de transición **Cuadros** hacemos clic sobre este botón. (Es necesario tener instalada la aplicación OpenOffice)

## **Marcas en el Clasificador**

Después de asignar los correspondientes efectos de transición a nuestras diapositivas, si nos trasladamos al **Clasificador de diapositivas** comprobaremos que allí aparecen nuevos símbolos, dependiendo de si la diapositiva tiene o no efecto de transición asignado y de si está o no oculta.

En la figura 17.17 podemos ver el **Clasificador de diapositivas** y las correspondientes marcas.

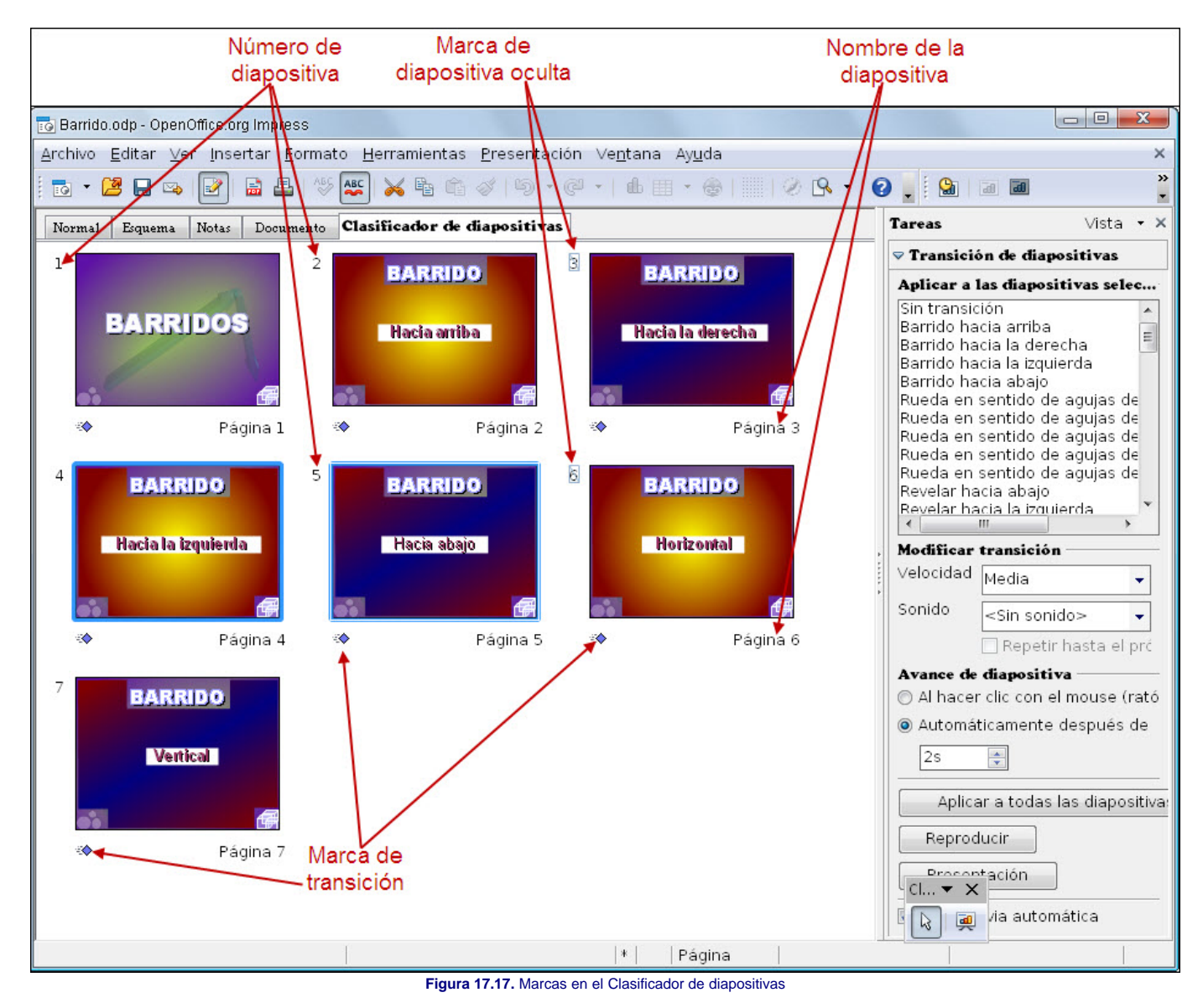

Si observamos cada diapositiva tiene un número junto a su esquina superior izquierda que es el número de diapositiva. A veces ese número aparece dentro de un rectángulo con una línea cruzada indicando que dicha diapositiva está oculta y que cuando ejecutemos la presentación no se mostrará.

Debajo de cada diapositiva, junto a su esquina inferior izquierda aparece la marca de transición cuando a la diapositiva se le ha asignado un efecto de transición, si no tiene asignado efecto este espacio aparece vacío.

También en la parte inferior de la diapositiva, junto a la esquina derecha, aparece el nombre de la diapositiva si le hemos asignado un nombre; y si no se lo hemos asignado tendrá un nombre genérico formado por la palabra "Página" seguida de un número que corresponde al número de la diapositiva en la presentación. Si queremos cambiar el nombre de cualquier diapositiva hacemos clic sobre la diapositiva con el botón derecho y seleccionamos la opción **Cambiar nombre de diapositiva** que nos mostrará un cuadro de diálogo con una casilla de texto para que escribamos en ella el nombre que queremos darle a dicha diapositiva.

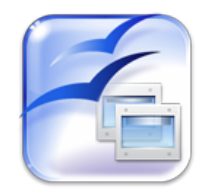

Para descargar la presentación con todos los efectos de transición podemos hacer clic sobre este botón. (Es necesario tener instalada la aplicación OpenOffice)

# **Actividad 17.1.**

Tras conocer los diferentes tipos de transición intenta probar algunos de ellos. Una vez que hayas visto varios aplícale el que más te guste a la presentación que hemos realizado.

Este artículo está licenciado bajo [Creative Commons Attribution Non-commercial Share Alike 3.0 License](http://creativecommons.org/licenses/by-nc-sa/3.0/)